## **วิธีการส่งค าขอไฟล์สื่อการสอน**

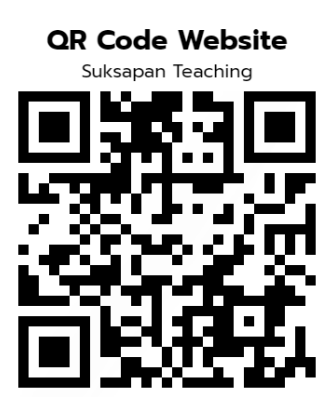

- 1. สแกน QR Code ด้านบนเพื่อเข้าเว็บไซต์ https://teaching.suksapanpanit.com/th แล้วเลื่อนลงมาด้านล่างจะพบหัวข้อ "ดาวน์โหลดสื่อการสอน"
- 2. เลือกประเภทสื่อ แล้วกด "ถัดไป"

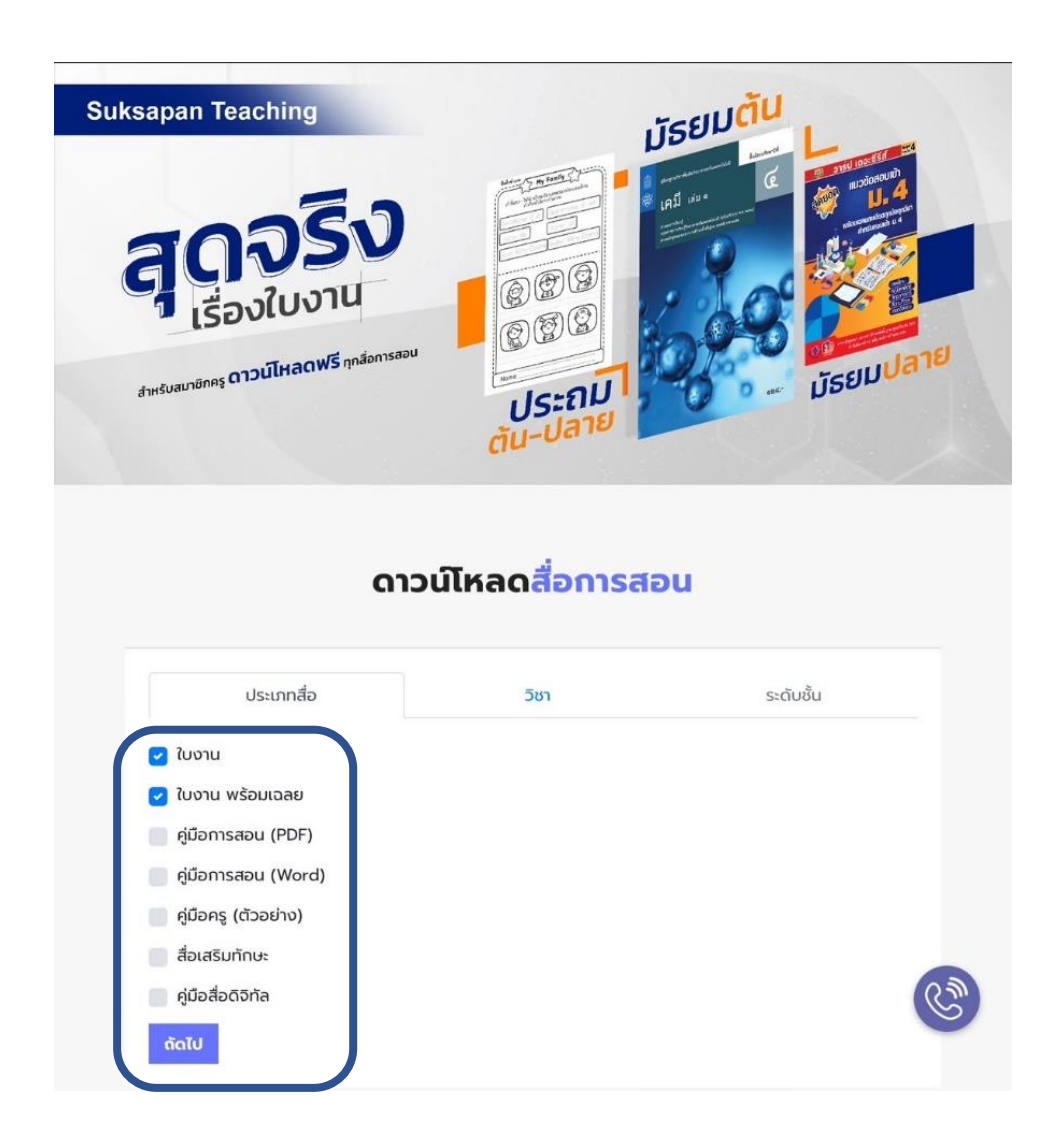

3. เลือกวิชา แล้วกด "ถัดไป"

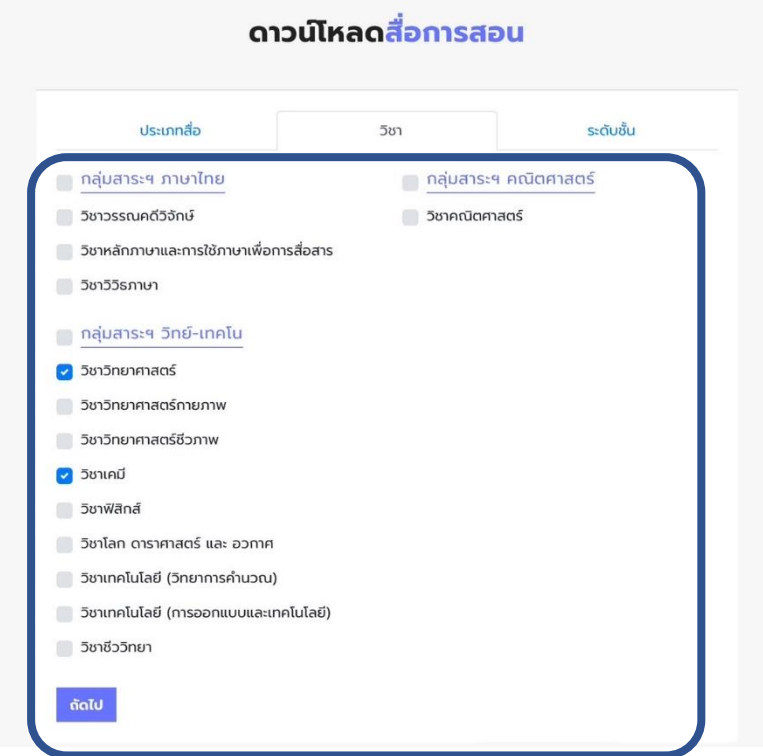

4. เลือกระดับชั้น แล้วกด "ถัดไป"

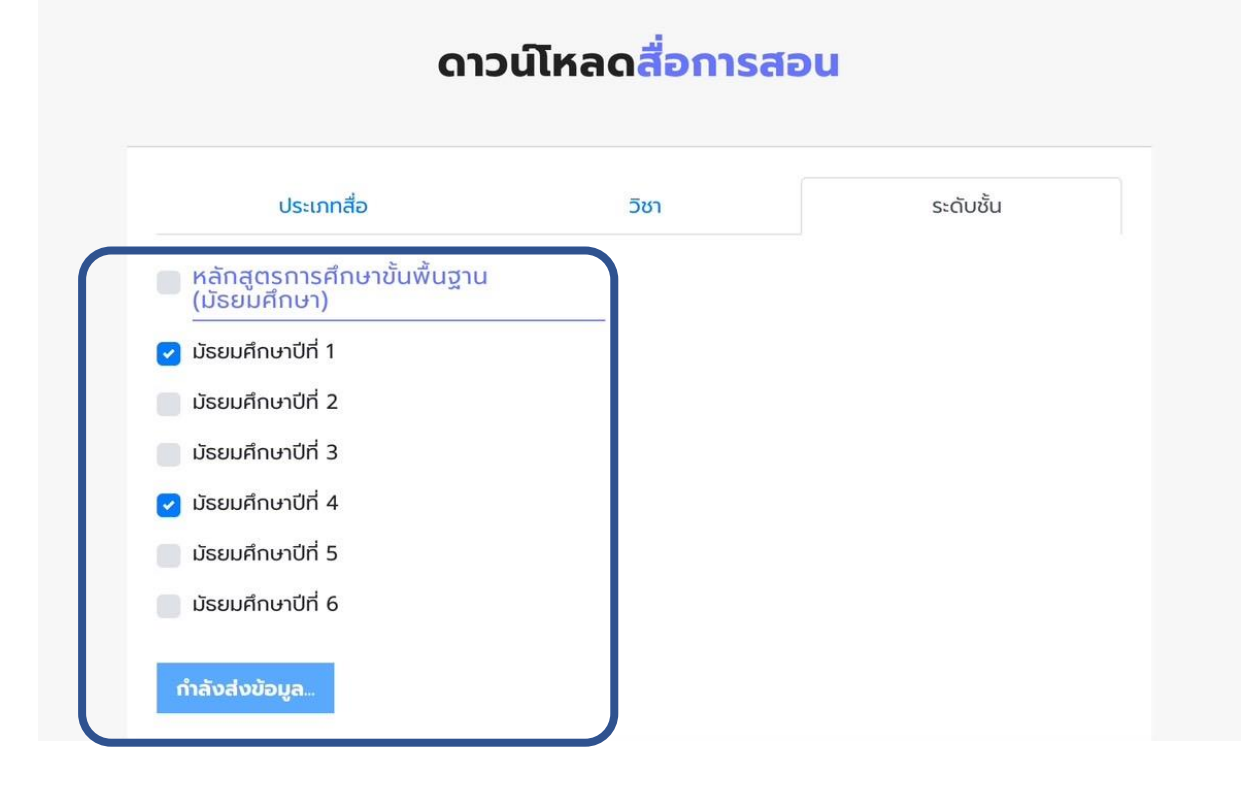

- 5. ระบบจะแสดงรายการสื่อการสอนที่มีในระบบ ติ๊กในช่องให้เป็นเครื่องหมายถูก ในช่องที่ท่าน ต้องการรับสื่อ แล้วกด "ส่งคำขอดาวน์โหลด"
- 6. สำหรับท่านที่เจ้าหน้าที่ตรวจสอบเรียบร้อยแล้ว ระบบจะแสดงลิงก์และรหัสสำหรับดาวน์โหลด ี่ สื่อการสอนบนหน้าเว็บ และจัดส่งให้ทางอีเมลสำหรับดาวน์โหลดย้อนหลังภายใน 14วัน

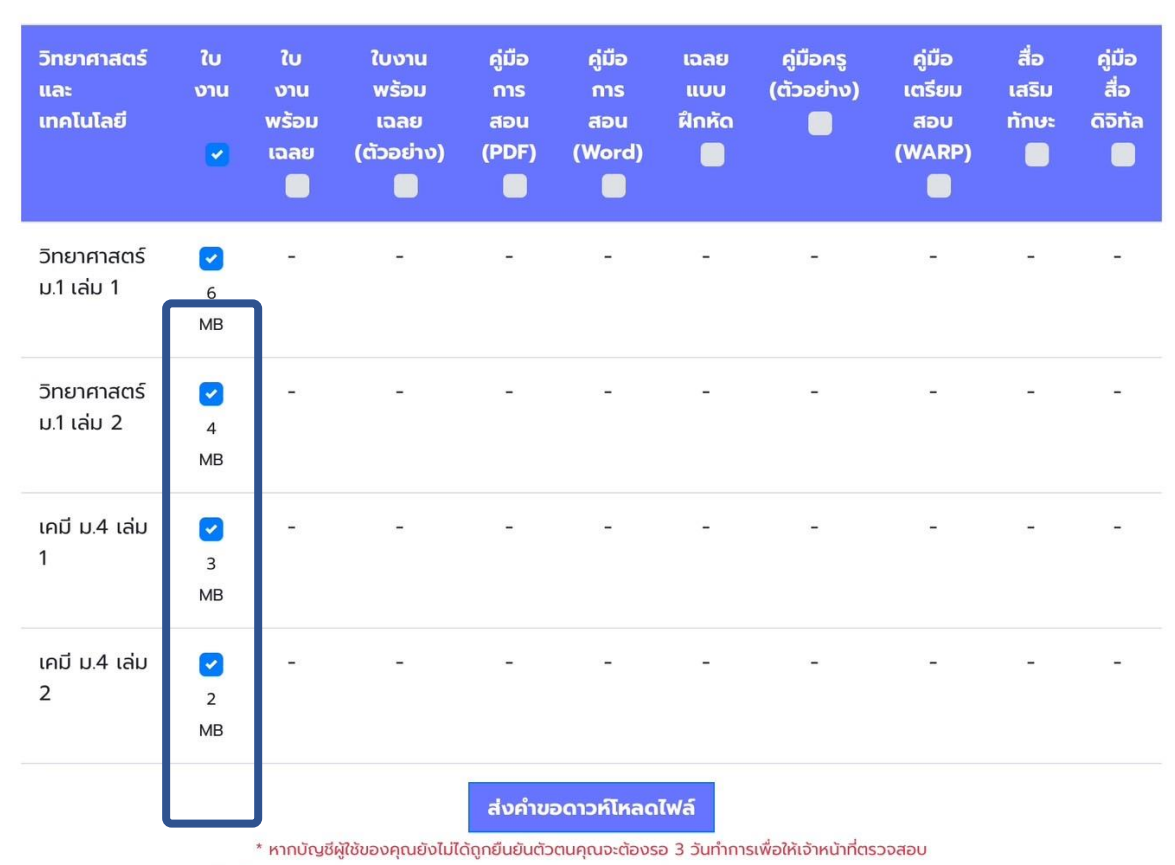

## ± ดาวน์โหลด

\*\* ไฟล์ที่คุณเลือกจะถูกส่งให้ทาง E-Mail หากคุณไม่ได้รับอื่เมล์ ติดต่อ Admin ผ่านทาง Line @ssplearningplanet

## **วิธีการดาวน์โหลด**

1. Copy "รหัสผ่านไฟล์" จากบนเว็บไซต์หรืออีเมลของท่าน และกดลิงก์ดาวน์โหลดที่ปรากฎ

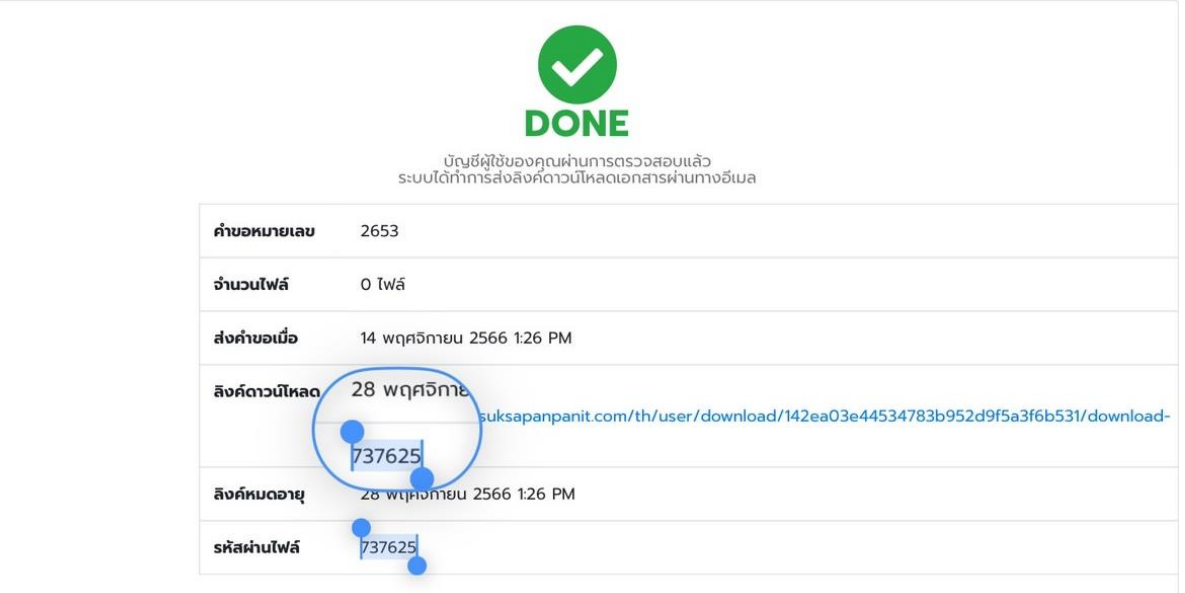

2. นำ "รหัสผ่านไฟล์" ใส่ในช่อง Password แล้ว กด Download ไฟล์สื่อการสอน

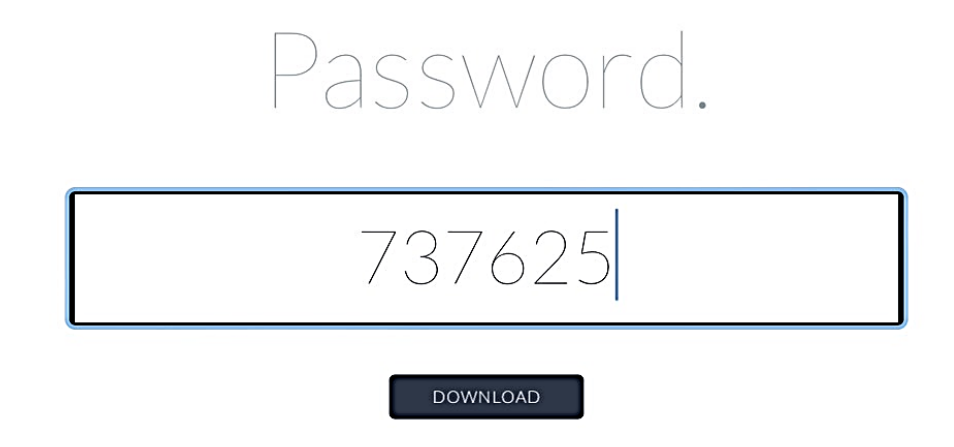